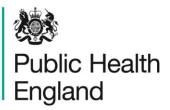

Protecting and improving the nation's health

## On-line web instructions for the Staphylococcus aureus Enterotoxin Scheme

Public Health England has an electronic system for on-line reporting of external quality assessment (EQA) results for the food and water microbiology proficiency testing (PT) schemes. The system also integrates a wide range of functions including registration details, data analysis and provision of distribution reports.

The following instructions will help to guide you through the system, from opening the website and logging-in, to entering your results data and accessing your distribution reports. Please contact foodeqa@phe.gov.uk if you experience any difficulties.

#### 1.0 Opening the online results reporting service and logging-in

You will need your Laboratory registration details Lab number, Identity and Password which are important for your participation and for accessing the new on-line reporting system. Contact us if you have lost your log-in details, we will send you the details immediately (after making a security check).

After a distribution has been dispatched you will be sent an email notifying you that the online reporting system for the new distribution is open. That message will have '**PHE FEPTU on-line results reporting service - new distribution open'** in the subject field and will include a link to the website for reporting your results. Either use the link in the message or go to the website: www.phe-eqa.org.uk/

Contact us on foodeqa@phe.gov.uk if you do not receive an email notifying you that the distribution is open after you have received your samples.

Once you have clicked on the link for www.phe-eqa.org.uk/ you will see the following screen:

| 8 HPA   Centre for Infection ×                                                                                                    |  |
|----------------------------------------------------------------------------------------------------|--|
| ← → CC                                                                                                    |  |
| Public Health<br>England                                                                                                    |  |
|                                                                                                    |  |
| Login For Re-registration, Data Entry and Reports                                                                                                    |  |
| Lab Number                                                                                                    |  |
| Identity                                                                                                    |  |
| Password                                                                                                    |  |
| Language English 🔻                                                                                                    |  |
| Log in                                                                                                    |  |
|                                                                                                    |  |
| You are required to non-euthorisation from the Public Health England before you proceed and we are<br>strictly limmed to the use set out within that authorisation |  |
| Unauthorised access to or misuse of this system is prohibited and constitutes an offence under the<br>Computer Misuse Act 1990.                                    |  |

Enter your 'Lab Number', your 'Identity' and 'Password'. You can navigate through the boxes using the tab key.

Select the 'Log in' button or press 'enter' on your keyboard.

#### 2.0 Selecting the scheme for data entry

Select the appropriate scheme from the 'Distributions for' drop-down menu – in this case the '*Staphylococcus aureus* Enterotoxin Scheme'.

| Public Health<br>England                                                                                                    |                  | Dł                    | stribution List        |                       |
|----------------------------------------------------------------------------------------------------|------------------|-----------------------|------------------------|-----------------------|
| Distributions for Please Select<br>Solided and Mineral Water Scheme<br>Distribution b Trinking Water Scheme<br>Endoscope Rinse Water Scheme<br>Select a Prograf European Food Legislation Scheme<br>Hospital Tay Water Scheme<br>Legionella Isolation Scheme<br>Non-Pathogon Scheme | View Certificate | Logout Data Collected | Distribution Completed | Report                |
| Pathogenic Vibrio Scheme<br>Public Heath Scheme<br>Recreational di Surface Water Scheme<br>Shellish Scheme<br>Stabiviococcus aureus Enterotoxin Scheme                                                                                                    |                  |                       |                        | Public Health England |

The list of distributions for the scheme will appear on the screen. This list includes previous distributions and the current one (depending on your distribution selections for participation).

### **3.0** Selecting the distribution for data entry

Select the distribution number by moving the cursor (mouse pointer) over the list of distributions; the dark grey shading shows which line is being selected. Confirm your selection by clicking anywhere on the dark grey shaded area (see below).

| Distribution List |                      |                  |           |                |                        |        |  |
|-------------------|----------------------|------------------|-----------|----------------|------------------------|--------|--|
| Distribution No.  | Distribution Dates « | Results Due Date | Completed | Data Collected | Distribution Completed | Report |  |
| STA030            | 31/08/2015           | 02/10/2015       | ~         | 4              | ~                      | 4      |  |
| STA029            | 11/05/2015           | 12/06/2015       | 4         | 4              | 4                      | ~      |  |
| STA028            | 12/01/2015           | 13/02/2015       |           | 4              | 4                      | ~      |  |
| STA027            | 01/09/2014           | 03/10/2014       |           | 4              | 4                      | ~      |  |
| STA026            | 12/05/2014           | 20/06/2014       |           | 4              | 4                      | 4      |  |
| STA025            | 13/01/2014           | 14/02/2014       |           | 4              | 4                      | 4      |  |
| STA024            | 02/09/2013           | 04/10/2013       |           | 4              | ~                      | 4      |  |
| STA023            | 13/05/2013           | 21/06/2013       |           | 4              | 4                      | ~      |  |
| STA022            | 14/01/2013           | 15/02/2013       | 4         | 4              | 4                      | 4      |  |
| STA021            | 03/09/2012           | 05/10/2012       |           | 4              | 4                      | 4      |  |
| STA020            | 14/05/2012           | 22/06/2012       | ~         | 4              | ~                      | 4      |  |
| STA014            | 28/04/2009           | 05/06/2009       |           |                |                        |        |  |

The tick icon ( $\checkmark$ ) is used to show the progress of a distribution. The ticks show when data entry is complete, when the distribution data has been 'collected' from the system, when a distribution is complete (closed) and when your report is available.

| Public Hea<br>England | Ith<br>coccus aureus Enterotoxin Scheme |                  | View Certificate | Logout         | vistribution List      |        |  |
|-----------------------|-----------------------------------------|------------------|------------------|----------------|------------------------|--------|--|
| Distribution No.      | Distribution Dates «                    | Results Due Date | Completed        | Data Collected | Distribution Completed | Report |  |
| STA030                | 31/08/2015                              | 02/10/2015       |                  | ✓              | 4                      | 4      |  |
| STA029                | 11/05/2015                              | 12/06/2015       | ~                | 4              | 4                      | ~      |  |
| STA028                | 12/01/2015                              | 13/02/2015       |                  | 4              | 4                      | ~      |  |
| STA027                | 01/09/2014                              | 03/10/2014       |                  | 4              | 4                      | ~      |  |
| STA026                | 12/05/2014                              | 20/06/2014       |                  | 4              | 4                      | ~      |  |
| STA025                | 13/01/2014                              | 14/02/2014       |                  | 4              | 4                      | ~      |  |
| STA024                | 02/09/2013                              | 04/10/2013       |                  | 4              | 4                      | ~      |  |
| STA023                | 13/05/2013                              | 21/06/2013       |                  | 4              | 4                      | ~      |  |
| STA022                | 14/01/2013                              | 15/02/2013       | ~                | 4              | 4                      | ~      |  |
| STA021                | 03/09/2012                              | 05/10/2012       |                  | 4              | 4                      | ~      |  |
| STA020                | 14/05/2012                              | 22/06/2012       | ~                | 4              | 4                      | ~      |  |
| STA014                | 28/04/2009                              | 05/06/2009       |                  |                |                        |        |  |

## 4.0 Entering sample receipt and examination dates

Check that your laboratory number is correct. **If not please notify us immediately on** foodeqa@phe.gov.uk

Check that the distribution number that you selected is correct. If not select the 'Back' button and then select the correct distribution as described in 3.0.

Enter the date when you received the sample and the date that the sample was examined. This data is not analysed by PHE but may be useful for your own records and results assessments.

| Public Health<br>England                                        | Staphylococcus aureus Enterotoxin Scheme                                                                                                    |  |
|-----------------------------------------------------------------|----------------------------------------------------------------------------------------------------|--|
| Sample Entry Details Back Print Reports DISTRIBUTION No: STA030 | LABORATORY No: 0                                                                                                    |  |
| Date Received:                                                  | Date Examined:                                                                                                    |  |
| Samples<br>\$T0059                                              | ST0060                                                                                                    |  |
|                                                                 | ) Incubate the reconstituted sample at 37°C for 22±2 hours (iii) Use your routine method to test for<br>if your method determines this. (v) Add comments in the space provided below if you wish to do so |  |

## 5.0 Entering results for the first sample

The sample number for the open data-entry screen is indicated by the dark turquoise shaded bar with the sample number in bold white font.

The data entry sheet for the other samples are hidden and indicated by the pale grey shaded bar with the sample number in black font.

|        | blic Health<br>Iand | Staphylococcus aureus Enterotoxin Scheme                                                                                                    | Ŷ |
|--------|---------------------|----------------------------------------------------------------------------------------------------|---|
| Sample | Entry Details       | Back Print Reports                                                                                                    |   |
|        | DISTRIBUTION No:    | TA030 LABORATORY No: 0                                                                                                    |   |
|        |                     | Date Received: Date Examined:                                                                                                    |   |
|        | Samples             |                                                                                                    |   |
|        | ST0059              | ST0000                                                                                                    |   |
|        |                     | Reconstitute the sample as described in the sample instruction sheet (ii) Incubate the reconstituted sample at 37*C for 22±2 hours (iii) Use your routine method to test for<br>us aureus enterotoxins in the sample, and state which toxins are present if your method determines this. (v) Add comments in the space provided below if you wish to do so | ľ |

You can navigate through the results boxes using the cursor (mouse pointer) or tab key.

If you do not examine the sample then click in the box ( $\Box$ ) under the 'Not Examined' column and a tick will appear within the box.

| Use you table be |                | ed in the sample instruction sheet www.hpa.org.uk/eqa/staphylococcus (ii) Incubate the reconstituted sample at 37°C for 22±2 hours (iii)<br>is aureus enterotoxins in the sample, and state which toxins are present if your method determines this. (iv) Report your results in the<br>led below if you wish to do so |
|------------------|----------------|----------------------------------------------------------------------------------------------------|
|                  | Not Examined   | ☑                                                                                                    |
|                  | Present/Absent | *Select * V                                                                                                    |
|                  | Method 1       | Select V                                                                                                    |

For detection tests (presence/absence tests) enter your results by selecting from the \*Select\* drop down menu.

| Result | ts: Enter your results below.     |                   |
|--------|-----------------------------------|-------------------|
|        | Not Examined                      | Ø                 |
|        | Present/Absent                    | "Select "         |
|        | Method 1                          | Present<br>Absent |
|        | Toxin Group identified (method 1) | Not Detected      |
|        |                                   |                   |
|        |                                   | B                 |

Enter your method used by putting a tick ( $\checkmark$ ) in the box next to the method name; please note you may select more than one method. If you select 'Other – please specify' enter your method information in the text box.

| Result | ts: Enter your results | below.                                                    |
|--------|------------------------|-----------------------------------------------------------|
|        | Not Examined           |                                                           |
|        | Present/Absent         | *Select * V                                               |
|        | Method/Kit used        | or the detection of S. aureus enterotoxins                |
|        |                        | RIDASCREEN® SET Total (Enzyme-linked immunosorbent assay) |
|        |                        | RIDASCREENØ SET A, B, C, D, E                             |
|        |                        | 3M™ Tecra™ Staph Enterotoxins ID Test                     |
|        |                        | 3M™ Tecra™ Staph Enterotoxins Visual Immunoassay          |
|        |                        | TRANSIA® Plate Staphylococcal Enterotoxins                |
|        |                        | VIDAS® Staphylococcal enterotoxins                        |
|        |                        | SET-RPLA Kit (Reversed passive latex agglutination)       |
|        |                        | Multiplex PCR assay (Polymerase chain reaction)           |
|        |                        | PCR (Polymerase chain reaction)                           |
|        |                        | EURL (Community Laboratory Reference Method)              |
|        |                        | RIA (Solid-phase radioimmunoassay)                        |
|        |                        | Other - please specify                                    |

Select the 'Toxin Group' you identified in the sample by clicking the box relevant to your result, a tick ( $\checkmark$ ) will appear to confirm your selection. Please note you may select more than one toxin group for each sample. If you did not detect a toxin group in the sample select the 'Not Detected' option. If your laboratory does not examine for a specific toxin group select the 'Not examined' option. If your laboratory does not examine for a toxin group due to the limitation of the kit/method used select the 'Not applicable' option.

| Toxin Group iden | tified         |
|------------------|----------------|
|                  | А              |
|                  | В              |
|                  | С              |
|                  | D              |
|                  | E              |
|                  | G              |
|                  | н              |
|                  | I              |
|                  | J              |
|                  | к              |
|                  | R              |
|                  | B and D        |
|                  | Not Detected   |
|                  | Not examined   |
|                  | Not applicable |

Enter any additional microbiologist's comments that you wish to submit for any of the samples in the blank text box area. Note the sample number that your comments refer to.

| Enter additional microbiologist's comments if you wish to do so (500 chars max): |          |  |
|----------------------------------------------------------------------------------|----------|--|
|                                                                                  | <u>^</u> |  |
|                                                                                  | ~        |  |

You can save your results at any time by clicking on the 'Save' button. This will save your data on our system, *not on your own computer*. A prompt box will appear giving you instructions about how to 'save' your results.

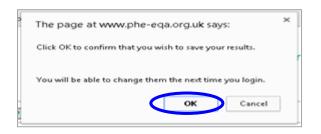

Results can be changed at any time until you have selected the 'Submit' button or the distribution has been closed.

## 6.0 Entering results for the second sample

To enter the data for your next sample number, click on the light grey shaded area to change to the next data entry screen. The current bar will change to dark turquoise shaded bar with the sample number in bold white font. Enter and save your results as described in 5.0

| Public Hea<br>England | th Staphylococcus aureus Enterotoxin Scheme                                                                                                    |  |
|-----------------------|----------------------------------------------------------------------------------------------------|--|
| Sample Entry Details  | Back Print Reports                                                                                                    |  |
| DISTRIBUT             | N No: STA030 LABORATORY No: 0                                                                                                    |  |
|                       | Date Received: Date Examined:                                                                                                    |  |
| Samples               |                                                                                                    |  |
| ST0059                | \$1000                                                                                                    |  |
|                       | uest: (i) Reconstitute the sample as described in the sample instruction sheet (ii) Incubate the reconstituted sample at 37°C for 22±2 hours (iii) Use your routine method to test for hylococcus aureus enterotoxins in the sample, and state which toxins are present if your method determines this. (v) Add comments in the space provided below if you wish to do so |  |

### 7.0 Printing your results

If you wish to keep a paper copy of your results select the 'Print' button. You will need to do this separately for each sample number.

Please consider the environment before printing

| Sample Entry Details | Back | Save | Print | Submit |
|----------------------|------|------|-------|--------|
|                      |      |      |       |        |

### 8.0 Submitting your results

Once you are ready to send us your results select the 'Submit' button.

You will not be able to change your results after submission

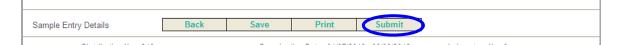

The following prompt box will appear to confirm your result submission

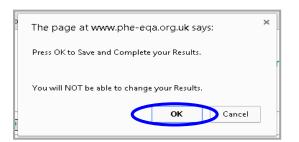

After your results have been submitted the 'Save' and 'Submit' buttons will no longer be visible. However, you will still be able to 'Print' your results as instructed in 7.0.

Select 'Back' and you will be redirected to the 'Distribution List' screen. The tick icon ( $\checkmark$ ) will be visible in the 'Completed' column, which indicates that your results have been completed for this distribution.

Please 'Logout' closing your browser.

|  |  | Sample Entry Details | Back |  |  |
|--|--|----------------------|------|--|--|
|--|--|----------------------|------|--|--|

You will now receive an e-mail from DONOTREPLY@phe.gov.uk notifying you that PHE have received your submitted results. The subject line will confirm the scheme and distribution number.

| Public Hea<br>England | Ith<br>coccus aureus Enferotoxin Scheme |                  | View Certificate | D              | istribution List       |        |  |
|-----------------------|-----------------------------------------|------------------|------------------|----------------|------------------------|--------|--|
| Distribution No.      | Distribution Dates «                    | Results Due Date | Completed        | Data Collected | Distribution Completed | Report |  |
| STA030                | 31/08/2015                              | 02/10/2015       | 4                | 4              | 4                      | 4      |  |
| STA029                | 11/05/2015                              | 12/06/2015       | 4                | 4              | 4                      | 4      |  |
| STA028                | 12/01/2015                              | 13/02/2015       |                  | 4              | 4                      | ~      |  |
| STA027                | 01/09/2014                              | 03/10/2014       |                  | 4              | 4                      | ~      |  |
| STA026                | 12/05/2014                              | 20/06/2014       |                  | 4              | 4                      | ~      |  |
| STA025                | 13/01/2014                              | 14/02/2014       |                  | 4              | 4                      | ~      |  |
| STA024                | 02/09/2013                              | 04/10/2013       |                  | 4              | 4                      | ~      |  |
| STA023                | 13/05/2013                              | 21/06/2013       |                  | 4              | 4                      | ~      |  |
| STA022                | 14/01/2013                              | 15/02/2013       | ~                | 4              | 4                      | ~      |  |
| STA021                | 03/09/2012                              | 05/10/2012       |                  | 4              | 4                      | ~      |  |
| STA020                | 14/05/2012                              | 22/06/2012       | ~                | ~              | 4                      | ~      |  |
| STA014                | 28/04/2009                              | 05/06/2009       |                  |                |                        |        |  |

# 9.0 Download your individualised report

You will receive another e-mail notifying you that your report for a distribution is available online. Please enter the following website address directly into your internet browser: www.phe-eqa.org.uk/ and Login in as shown in section 1.0.

### 10.0 Accessing your individualised report

Go to the 'Distributions for' drop down menu then select the appropriate scheme – in this case the '*Staphylococcus aureus* Enterotoxin Scheme'.

| Public Health<br>England                                                                                                    |                  | Di                    | stribution List        |                         |
|----------------------------------------------------------------------------------------------------|------------------|-----------------------|------------------------|-------------------------|
| Distributions for <u>Bease Sciect</u><br>Rottled and Mineral Water Scheme<br>Distribution N Naylsk Waters Scheme                                                                                             | View Certificate | Logout Data Collected | Distribution Completed | Report                  |
| Diatroution To Trinking Water Scheme<br>Endoscope Rinke Water Scheme<br>Select a Prograt European Food Legislation Scheme<br>Hospital Tay Water Scheme<br>Legionella Isolation Scheme<br>Non-Pathogen Scheme | scribe.          | Use Contract          | Distriction Compresso  | топронь                 |
| Pathogenic Visio Scheme<br>Public Health Scheme<br>Recreational and Surface Water Scheme<br>Shellfish Scheme                                                                                                 |                  |                       |                        | © Public Health England |
| Staphylococcus aureus Enterotoxin Scheme                                                                                                    |                  |                       |                        |                         |

The list of distributions for the scheme will appear on the screen. This list includes previous distributions and the current distribution (depending on your distribution selections for participation).

## **11.0** Selecting the distribution number for the report

Select the distribution number for the report you require (STA025 in the example below) by moving the cursor (mouse pointer) over the list of distributions; the dark grey shading shows which line is being selected. Confirm your selection by clicking anywhere on the dark grey shaded area (see below).

| WW<br>Public Hea<br>England<br>istributions for Staphylo | Ith                  | 1                | View Certificate | gout           | Distribution List                     |        |
|----------------------------------------------------------|----------------------|------------------|------------------|----------------|---------------------------------------|--------|
| Distribution No.                                         | Distribution Dates # | Results Due Date | Completed        | Data Collected | Distribution Completed                | Report |
| STA030                                                   | 31/08/2015           | 02/10/2015       | 4                | 4              | · · · · · · · · · · · · · · · · · · · | 4      |
| STA029                                                   | 11/05/2015           | 12/06/2015       | 4                | ~              | <b>√</b>                              | ~      |
| STA028                                                   | 12/01/2015           | 13/02/2015       |                  | 4              | 4                                     | 4      |
| STA027                                                   | 01/09/2014           | 03/10/2014       |                  | ~              | 4                                     | 4      |
| STA026                                                   | 12/05/2014           | 20/06/2014       |                  | 4              | 4                                     | 4      |
| STA025                                                   | 13/01/2014           | 14/02/2014       |                  | 4              | 4                                     | 4      |
| STA024                                                   | 02/09/2013           | 04/10/2013       |                  | ~              | 4                                     | 4      |
| STA023                                                   | 13/05/2013           | 21/06/2013       |                  | ~              | 4                                     | 4      |
| STA022                                                   | 14/01/2013           | 15/02/2013       | 4                | ~              | 4                                     | 4      |
| STA021                                                   | 03/09/2012           | 05/10/2012       |                  | ~              | 4                                     | 4      |
| STA020                                                   | 14/05/2012           | 22/06/2012       | 4                | ~              | ~                                     | ~      |
| STA014                                                   | 28/04/2009           | 05/06/2009       |                  |                |                                       |        |

# 12.0 Selecting the report

After you have selected your distribution, the next screen will show the results that you reported before the distribution closed. **Do not try to amend any of your results as they have already been submitted.** Select 'Reports' (as shown below) and you will be directed to the 'Available Reports' screen.

| Public Health<br>England |            | Staphylococcus aureus Enterotoxin Scheme |  |
|--------------------------|------------|------------------------------------------|--|
| Sample Entry Details     | Back Print | Reports                                  |  |

Select the 'Distribution Report' link (as shown below). This link takes you to another website and opens your individualised report.

| Available Reports                               | 0000                                                                                         |
|-------------------------------------------------|----------------------------------------------------------------------------------------------|
| Public Health<br>England                        |                                                                                              |
| Protecting and improving the nation's health    | 1                                                                                            |
| Summary                                         | of Results                                                                                   |
| External Quality Assessn                        | nent of Food Microbiology                                                                    |
| Staphylococcus aureu                            | is Enterotoxin Scheme                                                                        |
| Distribution Number: STA030                     | Sample Numbers: ST0059, ST0060                                                               |
| Distribution Date:                              | September 2015                                                                               |
| Results Due:                                    | 02 October 2015                                                                              |
| Report Date:                                    | 22 October 2015                                                                              |
| Samples prepared and quality control tested by: | Morolake Adedeji<br>Ewurabena Mills<br>Thamayanthy Ramesh<br>Aneta Stranc<br>Rebecca Tregent |

After you have viewed your report you can either print your report or save the report in your required file on your own computer.

| Public Health<br>England | Staphylococcus aureus Enterotoxin Scheme |  |
|--------------------------|------------------------------------------|--|
| Sample Entry Details     | Back Print Reports                       |  |

'Logout' from the login screen by selecting 'Back' and you will be redirected to the 'Distribution List' screen.

| Public Hea<br>England | Ith                  |                  | View Certificate | Logout         | Distribution List      |        |  |
|-----------------------|----------------------|------------------|------------------|----------------|------------------------|--------|--|
| Distribution No.      | Distribution Dates « | Results Due Date | Completed        | Data Collected | Distribution Completed | Report |  |
| STA030                | 31/08/2015           | 02/10/2015       | 4                | 4              | 4                      | 4      |  |
| STA029                | 11/05/2015           | 12/06/2015       | 4                | 4              | 4                      | 4      |  |
| STA028                | 12/01/2015           | 13/02/2015       |                  | 4              | 4                      | ~      |  |
| STA027                | 01/09/2014           | 03/10/2014       |                  | 4              | 4                      | ~      |  |
| STA026                | 12/05/2014           | 20/06/2014       |                  | 4              | 4                      | ~      |  |
| STA025                | 13/01/2014           | 14/02/2014       |                  | 4              | 4                      | ~      |  |
| STA024                | 02/09/2013           | 04/10/2013       |                  | 4              | 4                      | ~      |  |
| STA023                | 13/05/2013           | 21/06/2013       |                  | 4              | 4                      | ~      |  |
| STA022                | 14/01/2013           | 15/02/2013       | 4                | 4              | 4                      | ~      |  |
| STA021                | 03/09/2012           | 05/10/2012       |                  | 4              | 4                      | ~      |  |
| STA020                | 14/05/2012           | 22/06/2012       | 4                | 4              | 4                      | ~      |  |
| STA014                | 28/04/2009           | 05/06/2009       |                  |                |                        |        |  |

Select 'Logout' to close your browser.

First published: May 2015, revised January 2016

#### © Crown copyright 2015

Re-use of Crown copyright material (excluding logos) is allowed under the terms of the Open Government Licence, visit www.nationalarchives.gov.uk/doc/open-government-licence/version/3/ for terms and conditions.